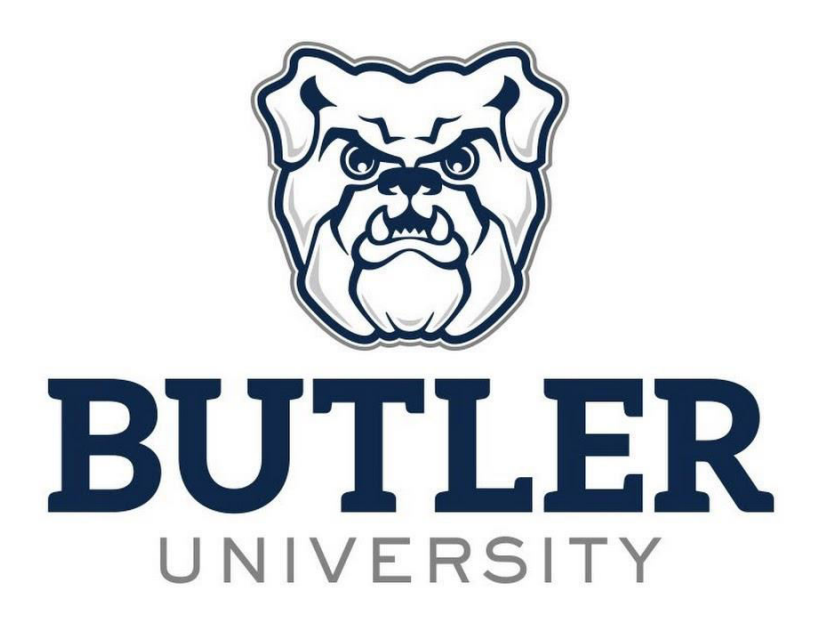

#### **CS 142 – Introduction to Computer Science and Programming**

### Lecture – 9/4/2019

#### Advanced GitHub Topics

## GitHub – Step 1

- Public/Private Key Access
	- HTTPS
		- Requires a handshake each time you access the GitHub repository (username/password).
	- SSH
		- Public/Private key authenticate is done the public key is stored on the web server and the private key is maintained on your local machine.

<https://help.github.com/articles/generating-ssh-keys>

## GitHub – Step 2

- Creating A Repository
	- Create a private Git repository on the Butler GitHub.
		- Example: cs142 fall2019
- It is easiest to accomplish this through the web front end provided on the Butler GitHub site.
- Make sure to select the **private** option when creating your repository, otherwise everyone can see/access it.

### GitHub – Step 3

- Initial Download of Repository Contents
	- Now that we have our repository setup we need to clone it.
		- Cloning the repository is the primary method for initially downloading the contents of the remote hosted repository onto your local machine in your home directory.
		- We can use Thomas to accomplish this using the following command:

```
git clone 
git@github.butler.edu:[username]/cs142
 _fall2019.git [destination 
path/directory name]
```
# GitHub – Step 4 (Part I)

- Adding
	- When you clone a Git repository, you have a personal copy of the entire repository on your local machine.
		- An advantage of this approach is that you can **add** and **commit** without having to communicate with the originating server (e.g., Github).
	- Adding a file to your local copy of the repo is simple. We just use the add command.
		- git add [filename]
	- When you add a file to the local copy, it notifies Git that a file is ready to be committed.

# GitHub – Step 4 (Part II)

#### • Committing

- Files are not saved to the repository until you commit it using the commit command.
	- git commit –m "[Commit Comments Go Here]"
- Like with any command line instructions you can add "optional parameters," here we added  $-m$  which allows for a commit message (comment). The GitHub documentation provides a list of all the parameters available.
- At this point all of our changes are still local to our repository…we need to push them out to the Butler GitHub.

# GitHub – Step 5 (Part I)

- Pushing
	- We now want to "push" our changes out to the Butler GitHub. To accomplish this we use the Git command of push.

git push origin master git push [location] [branch]

- $-$  The command above is pushing to the  $\text{origin}$  location of the master branch. If you want to push to a different location you would just need to specify the respective parameters.
	- Origin is simply the remote repository.
- When working with collaborators, they will also push their changes as well. We will eventually want to integrate their changes into our workspace. This is when we want to **pull** from the repository.

# GitHub – Step 5 (Part II)

- Pulling
	- $-$  The pull command is similar to the push command in terms of its syntax. If you do not specify a branch, then it pulls everything that is new and merges the changes into your local repository.

#### git pull origin master git pull [location] [branch]

– Again, we can specify the specific location and branch to "pull" from.